3) Vektorizace rastrové mapy

Otevřu aplikaci ArcMap

Do mapy přidám (Add Data + - ):

- Listoklad/list10
- georeferencovanou rastrovou mapu
- Feature Class bodový (jednotka\_ID)
- Feature Class liniový (geologicka\_linie)

Mapu uložím (File/Save As) a nazvu např. "cv2"

Mapu (mapový soubor .mxd) při práci často ukládám pro všechny případy.

ArcMap je mapová aplikace, kde vzniká mapa. Ukládá se s koncovkou .mxd

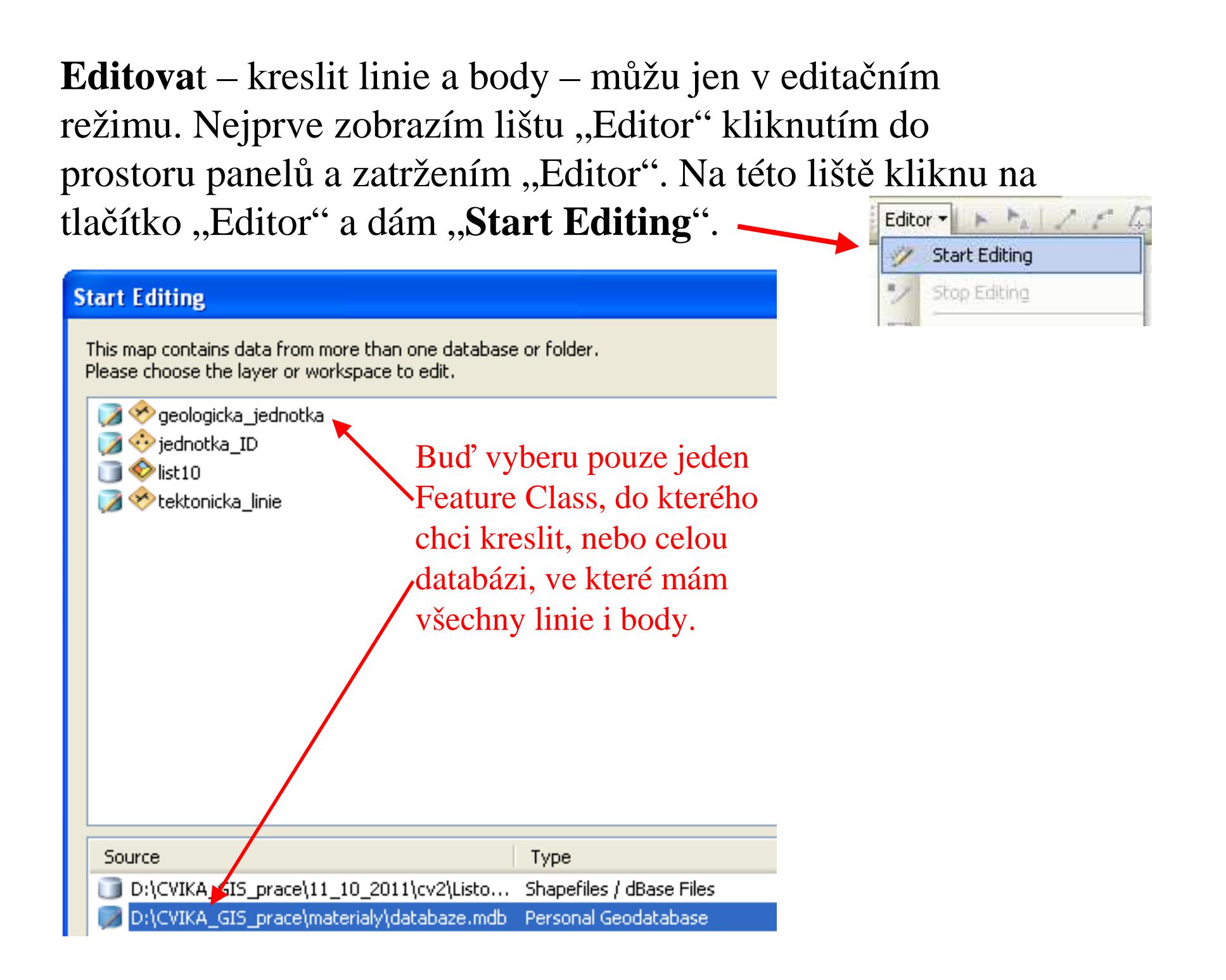

Vpravo se objeví záložka

**Create Features:** po kliknutí na např. geologickou jednotku můžu začít kreslit v mapě. Konec kreslení provedu dvojitým poklepáním nebo stisknutím F2.

**Attributes:** Atributy právě nakresleného prvku vidím a mohu doplňovat v záložce Attributes. Zde vyplňím položku "kod" kodem podle legendy.<br>

> Zde je též záložka "Create features" a "Attributes"

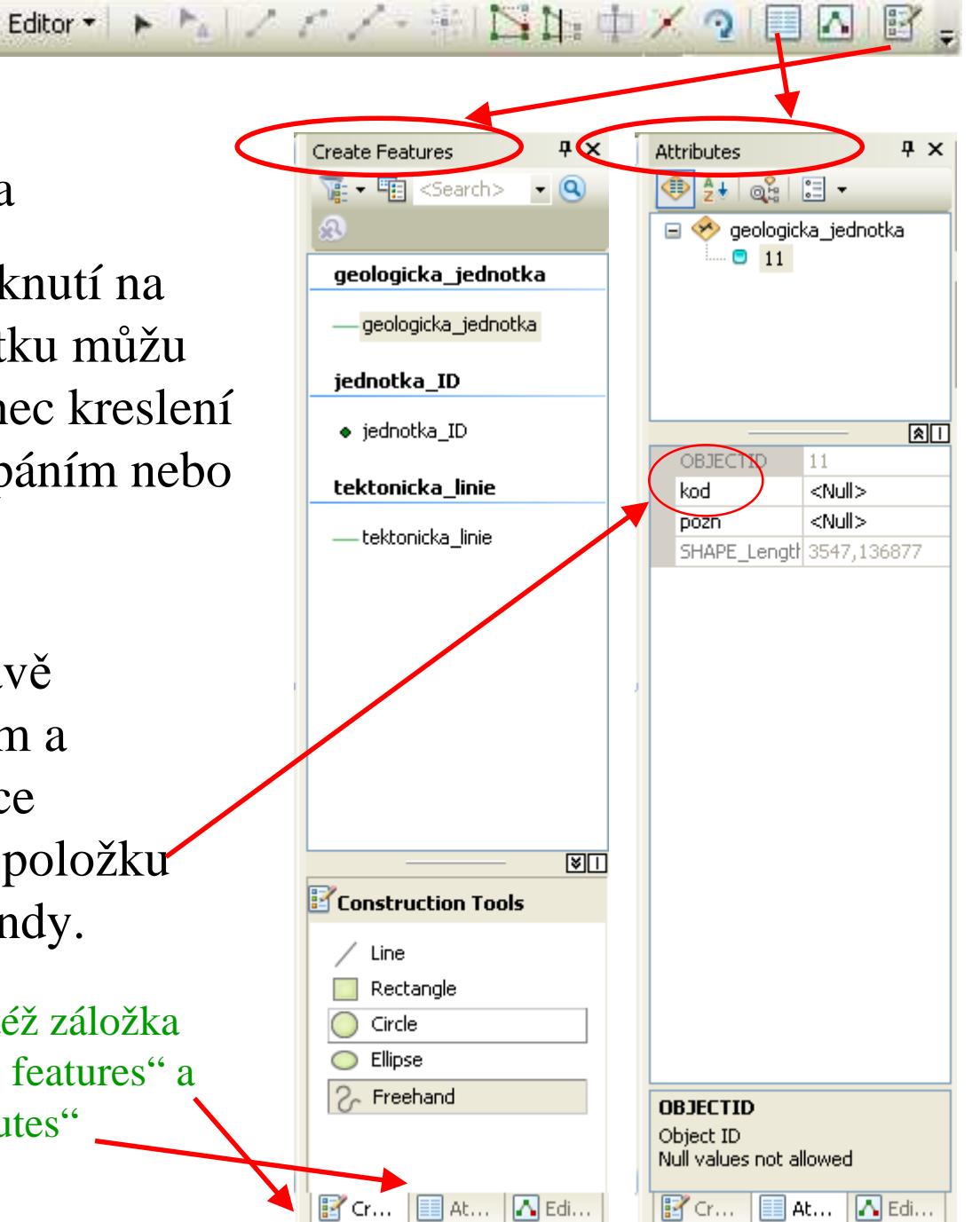

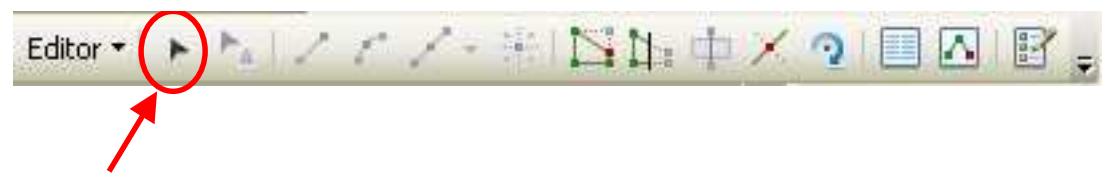

Jednou nakreslený prvek mohu vybrat pomocí editační šipky.

Poté se mi zobrazí v záložce Attributes atributy vybraného prvku a mohu je opravovat.

Přehled atributů všech nakreslených prvků, tedy celou atributovou tabulku Feature Classu lze otevřít:

kliknutím pravým tlačítkem myši na Feature Class v obsahu (Table of Contents) <sup>a</sup> klik na "Open Attribute Table"

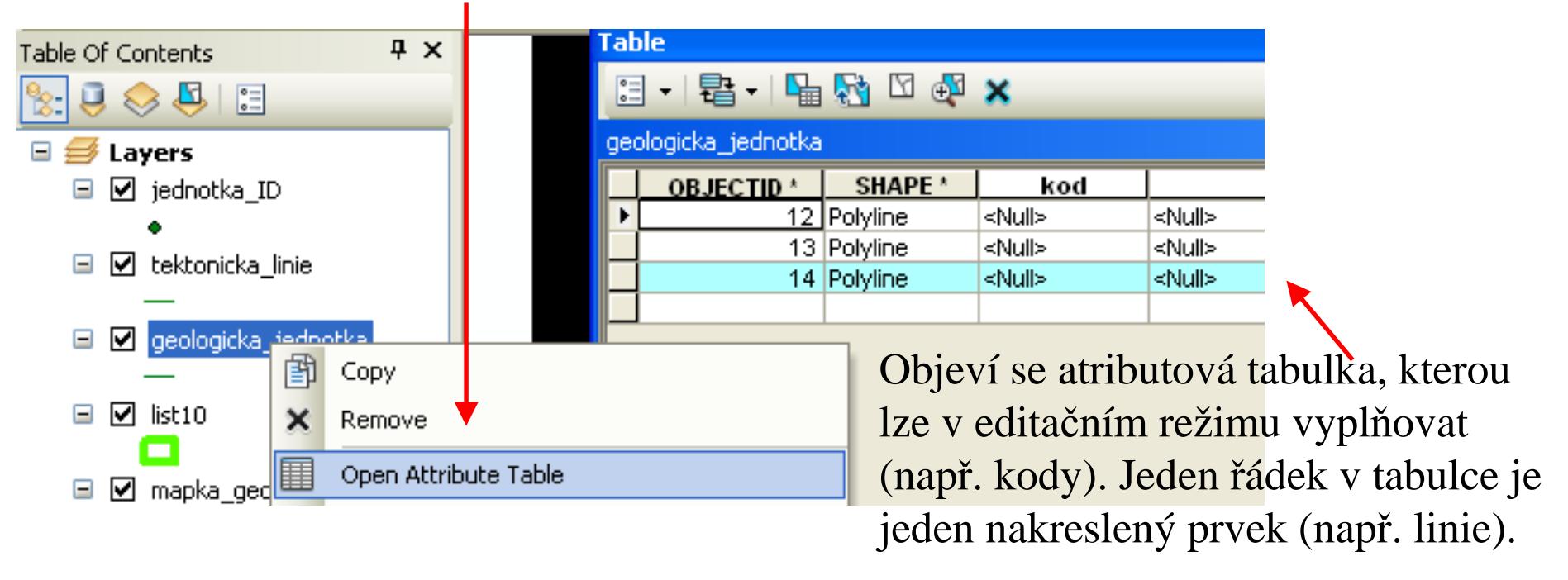

Stejnou šipkou mohu vybrat nakreslenou linii a poklepat na ni dvakrát. Zobrazí se jednotlivé její vrcholy a s nimi mohu hýbat a tím linii upravit. Můžu taky přidat vrcholy nebo některé smazat.

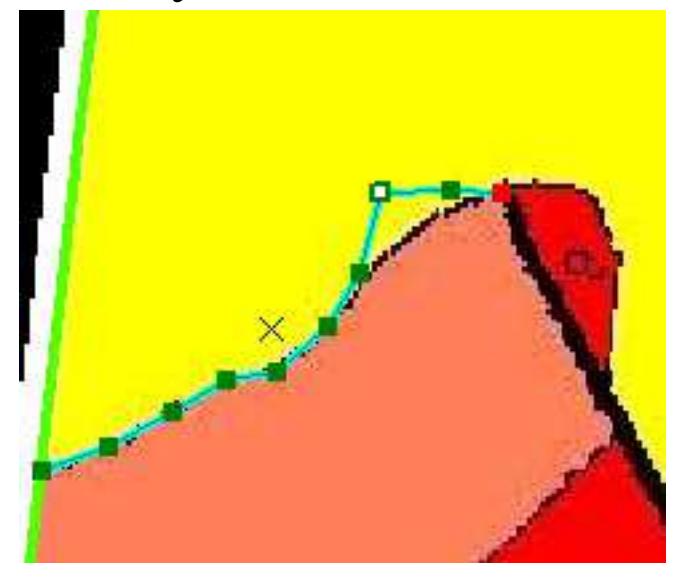

Během kreslení linie lze použít další editační nástroje, např. kreslení oblouku.

Editor (DAIXYX HISH + X 2 BAIB.

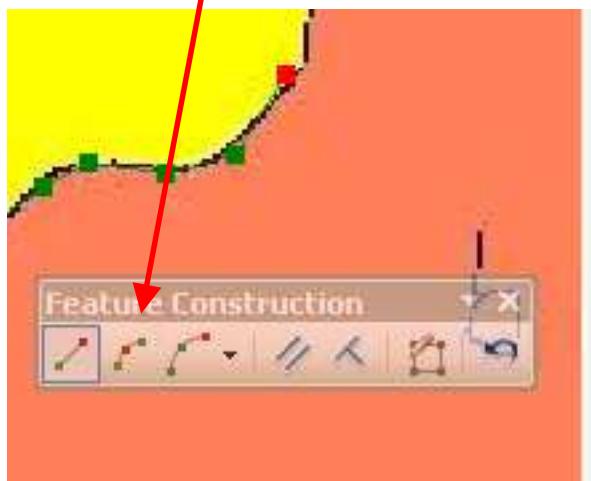

Kromě kreslení linie pomocí klikání vrcholů, lze kreslit např. volnou rukou.

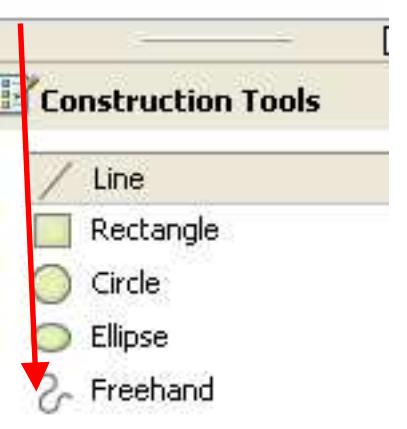

## **Legenda, vyplňování kódů**

Ke každé mapě bude předem známá legenda, tj. všechny typy prvků,které se mohou vyskytovat v mapě, se svým kódem, který vyplňujeme při kreslení do mapy a se svým symbolem, který nastavíme všem stejným prvkům.

Během kreslení co nejčastěji ukládám, co jsme nakreslili:

Editor/ Save Edits.

Pro konec kreslení: Editor/Stop Editing.

## **Pravidla editování – kreslení linií (Feature Class geologicka\_jednotka)**

- Linii vždy přerušujeme na styku tří linií.
- Linii navazujeme přichycením na konec jiné linie (Endpoint).

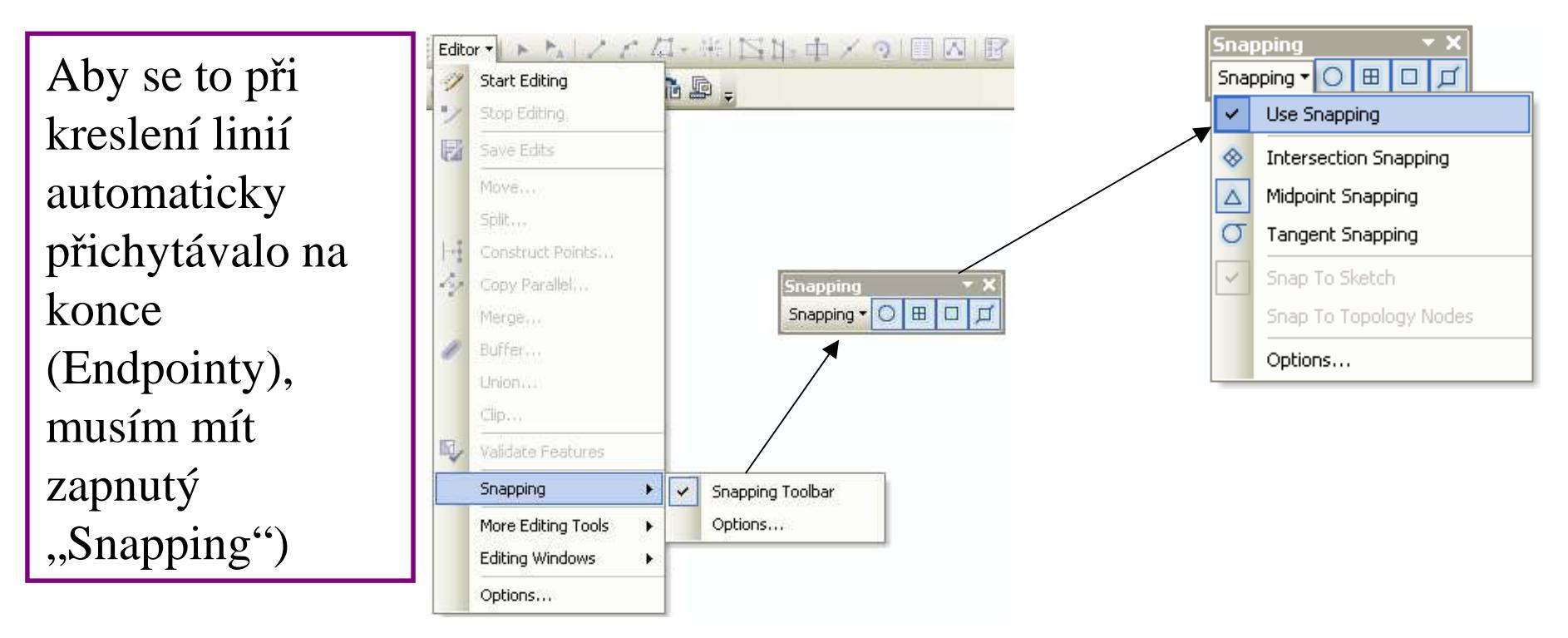

• Hranice geologické jednotky, která je zároveň tektonickou linií, kreslíme do geologických linií pod kódem tektonické linie.

## **Pravidla editování – kreslení bodů (Feature Class "jednotka\_ID"**

• Body kreslíme do každého polygonu omezeného liniemi geologických jednotek.

## **Rozdělování linií**

Pokud se stane, že jsme linii nezakončili na styku třech linií, lze ji rozdělit dodatečně nástrojem Split Tool ∡ . Linii, kterou chci dělit vyberu editační šipkou  $\blacktriangleright$ . Klik na nástroj Split Tool a jím klik na místo, kde to chci rozdělit. Pozor, ať se linie rozdělí opravdu v místě dotyku třetí linie! Tzn. na jejím Endpointu

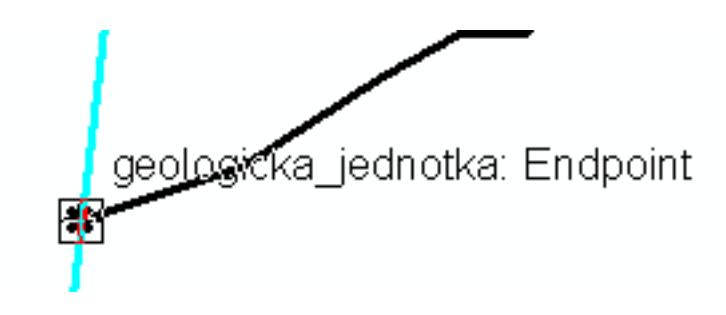